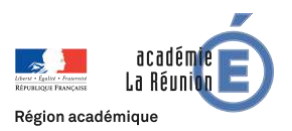

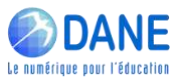

## ACCESSIBILITÉ DES DOCUMENTS PDF

Garantir que votre document s'adaptera à tous les types d'écrans et à tous les lecteurs.

*Hypothèse : vous avez rédigé votre document avec libreoffice ou microsoft office.*

## **AVEC LIBREOFFICE**

# Sélectionnez **Fichier > exporter vers -> Exporter au format PDF**

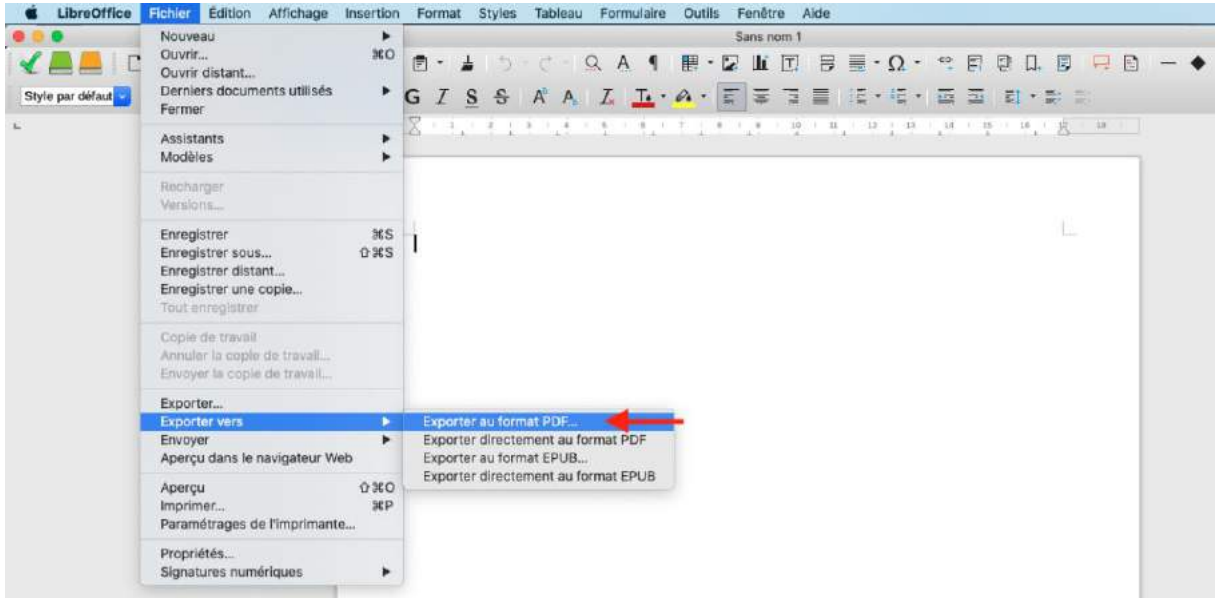

#### Puis sélectionner **PDF marqué** et **Exporter**

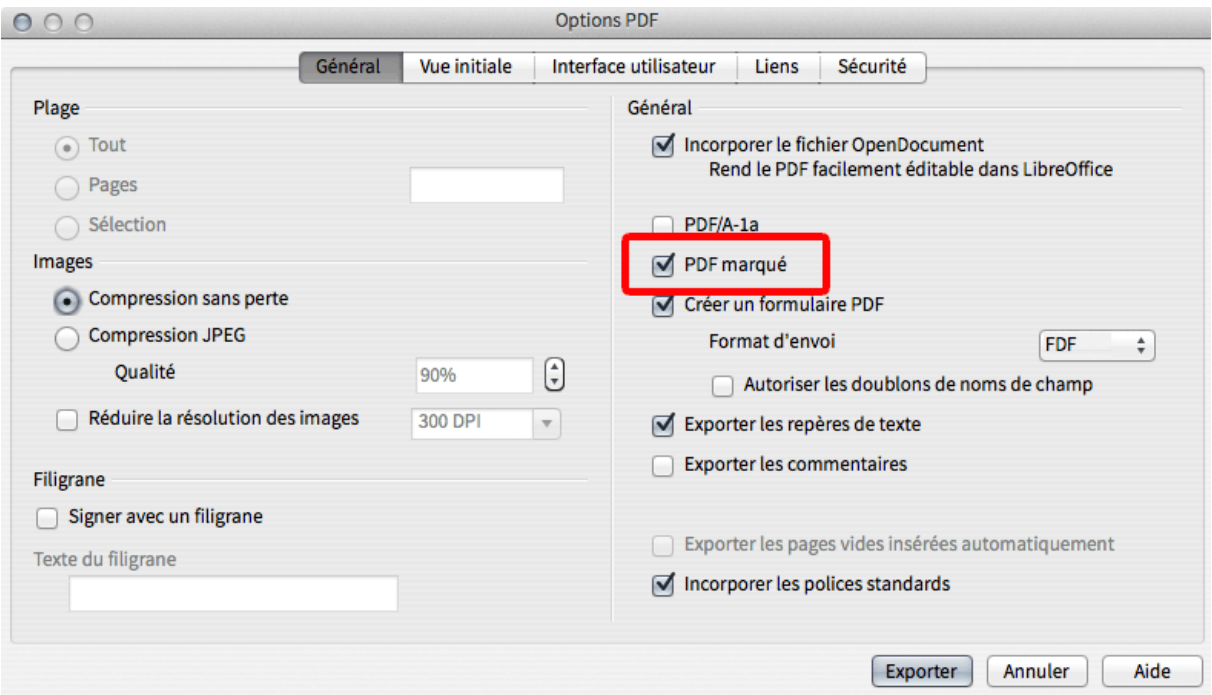

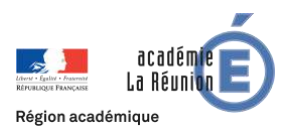

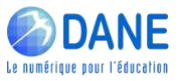

## **AVEC OFFICE DE MICROSOFT**

Avant de générer votre fichier PDF, exécutez le vérificateur d'accessibilité pour vous assurer que votre document est accessible à tous.

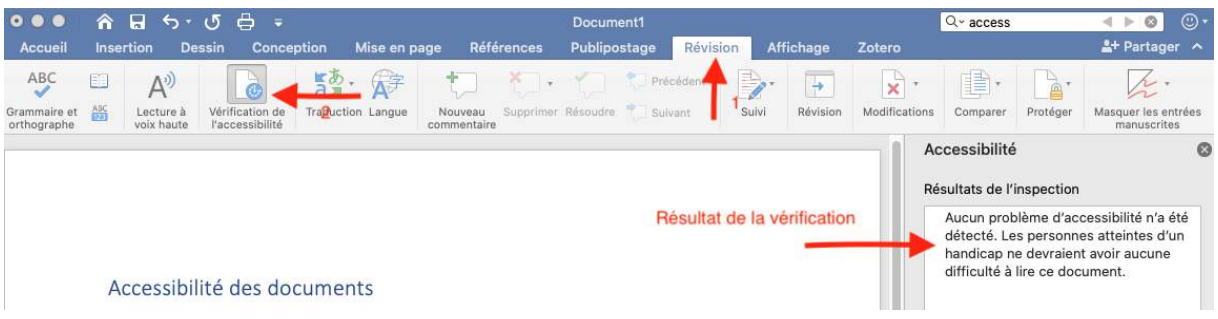

Sélectionnez **Fichier > Enregistrer sous** (ou appuyez sur Commande+Maj+S), tapez le nom de fichier dans la zone de texte **Enregistrer sous**, puis choisissez l'emplacement d'enregistrement du fichier.

Dans la boîte de dialogue Enregistrer sous, accédez à la liste déroulante **Format de fichier**. Utilisez la flèche vers le bas pour parcourir les types de fichiers et sélectionnez PDF.

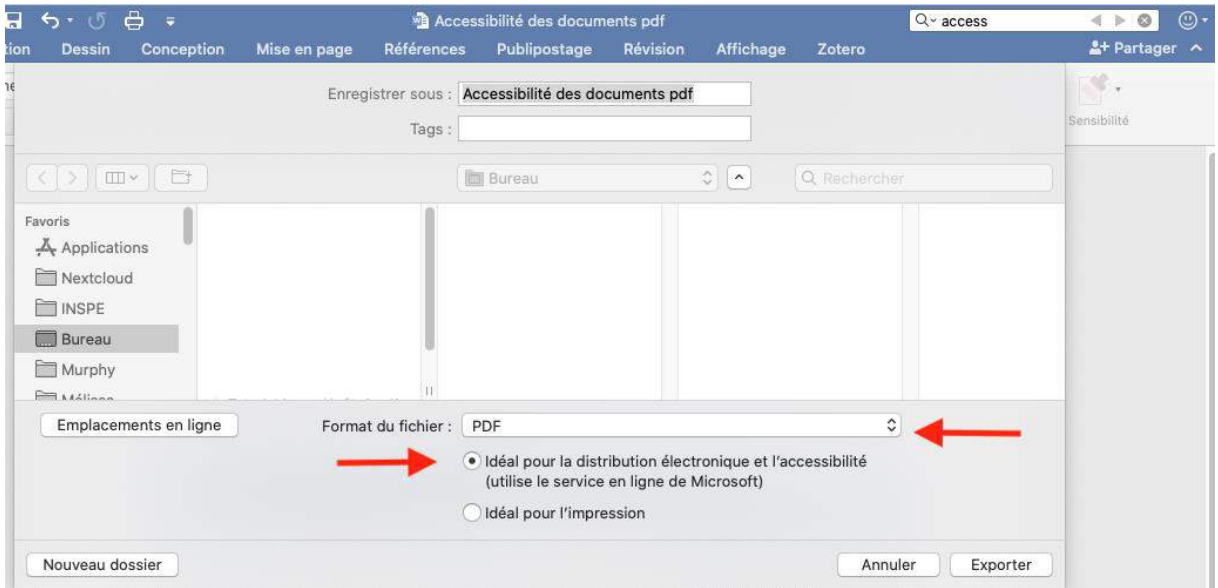

Sélectionnez la case « Idéal pour la distribution électronique et l'accessibilité. Cela garantit que le PDF est balisé.

Sélectionnez **Enregistrer**

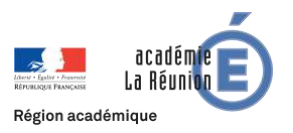

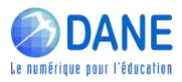

## Comment lire le pdf : exemple sur smartphone.

Nous explicitons la démarche pour le logiciel de lecture de pdf **Adobe acrobat reader** gratuit sur Android et IOS. Les démarches pouvant différer d'un logiciel à l'autre. L'application est disponible dans les magasins google play ou apple store du téléphone.

**Il s'agit en général pour le destinataire de votre document de repérer le mode lecture dans l'application. Le document sera ainsi réagencé et adapté au format de l'écran.**

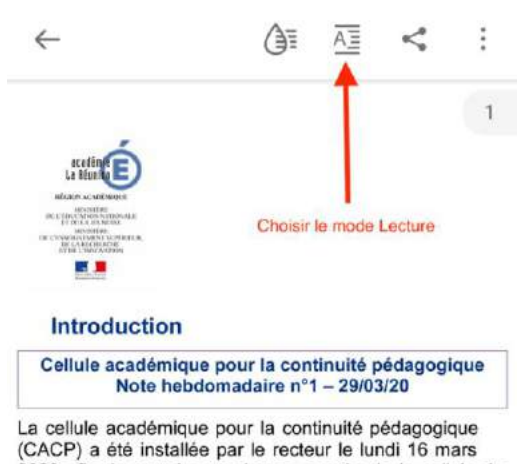

2020 afin de prendre en charge, auprès de la cellule de

crise, les questions concernant l'organisation de la

**AE AE** Introduction Cellule académique pour la continuité pédagogique<br>Note hebdomadaire n°1 - 29/03/20 La cellule académique pour la continuité pédagogique<br>(CACP) a été installée par le recteur le lundi 16 mars<br>2020 afin de prendre en charge, auprès de la cellule de crise, les questions concernant l'organisation de la PARAMÈTRES D'AFFICHAGE

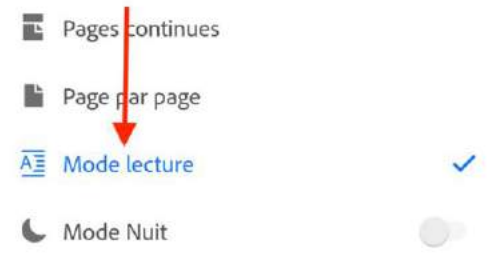

### *Étape 1 Étape 2*